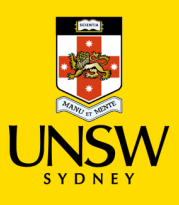

## *Type-In Item Purchasing Procedure*

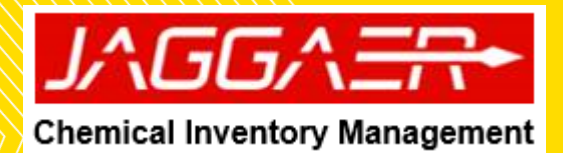

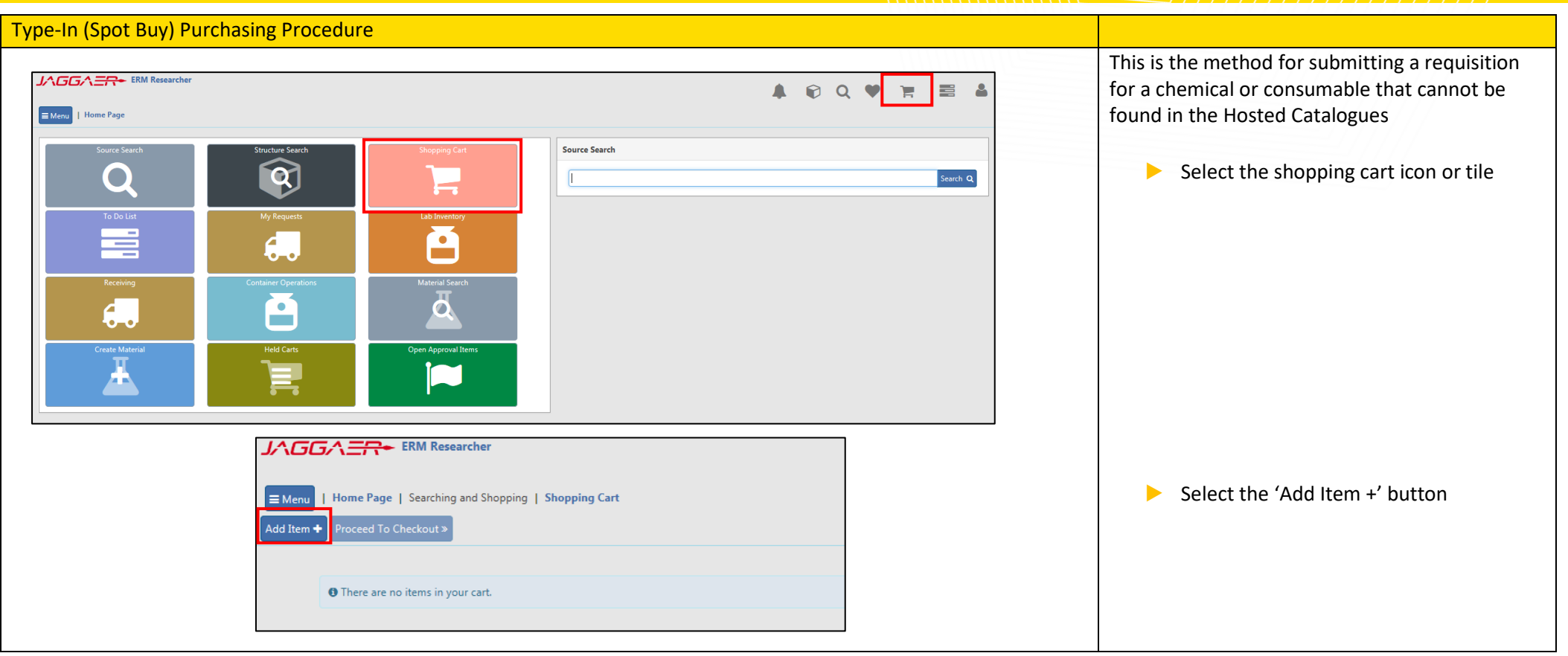

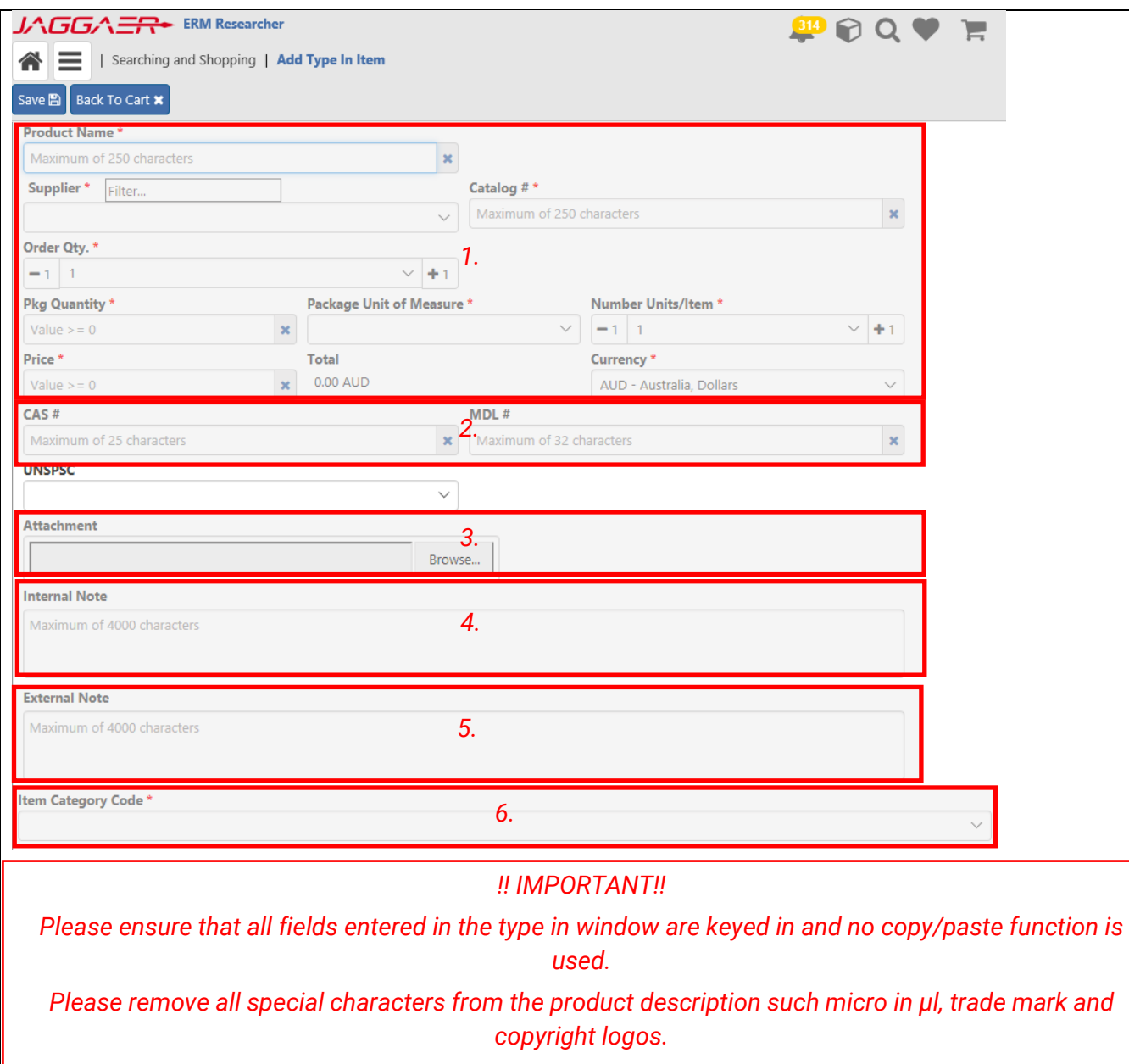

Complete Mandatory Fields (\*) for Type-In (Spot Buy)

- ▶ Product name, Supplier, Catalogue #, Order Qty, Pkg, Price *[exclude GST/taxes],* Quantity, Pkg UoM, Number Units/Item *[usually left at 1]*, Price & Currency *[Please ensure the currency or conversion is not changed from the quote]* (1)
- ▶ Optionally complete CAS# and MDL# (2)
- Attachment (3): Users can attach quotes of the item, which will be visible within the finance system for Finance Services Team to process
- Internal notes  $(4)$ : quote number, delivery cost, any information for Finance Services Team
- External notes  $(5)$ : special delivery requirements, any information that users want to give to the supplier/vendors
- $\blacktriangleright$  Item Category Code (6): select appropriate category for the line item from the below list:
- Chemicals, Clinical Consumables, Equipment (Non-assets), Gases, Lab & Workshop Supplies, Lab consumables, Lab instruments & Equip, Life Science Consumables, other consumables & safety equipment.

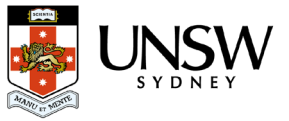

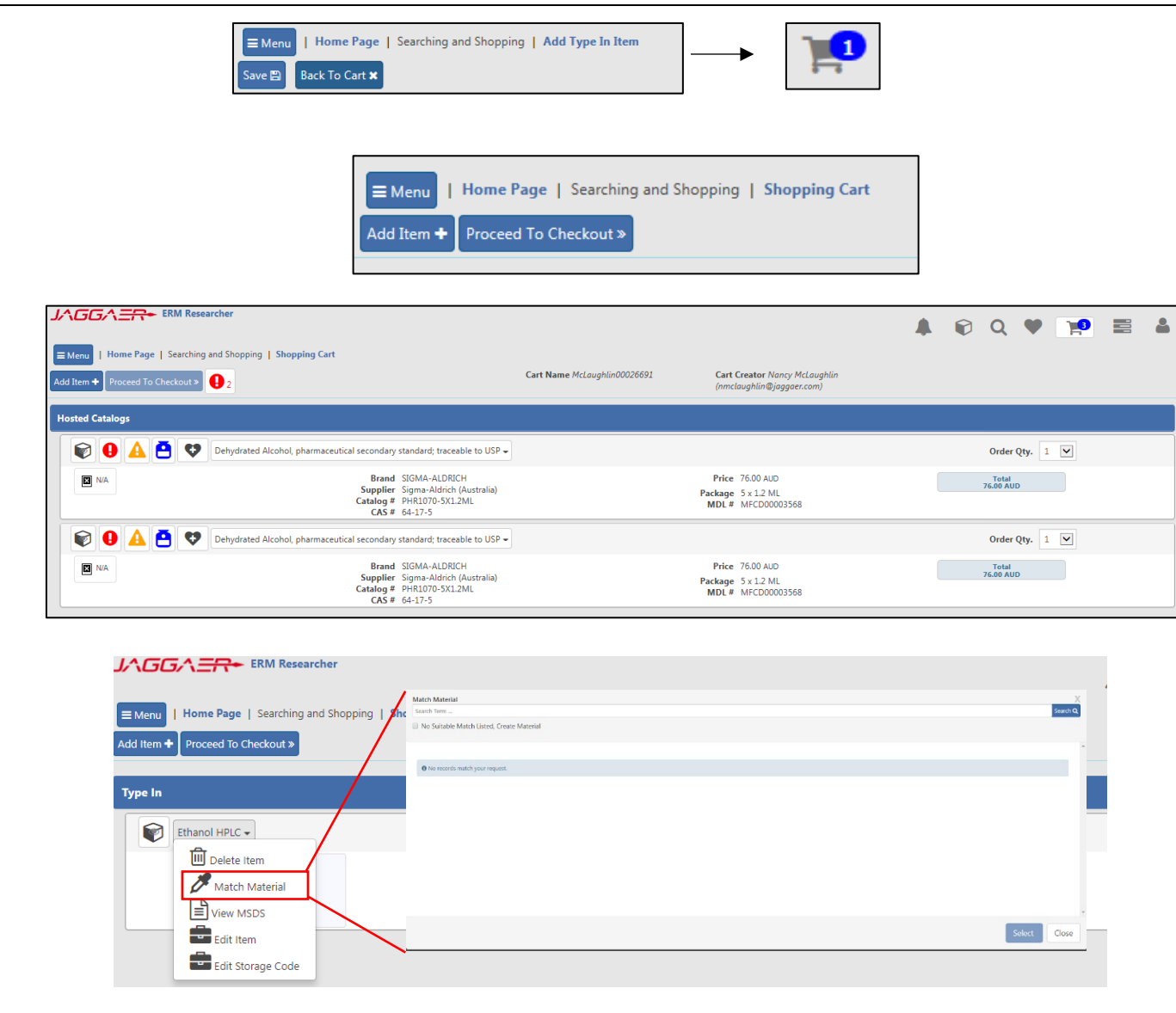

Click 'Save' button which will add the item to shopping cart

- ▶ Complete all mandatory actions before proceeding e.g. substance matching.
- $\blacktriangleright$  For lab consumables (e.g. beakers), material match the item to 'lab supplies' using the search field.
- $\blacktriangleright$  For a chemical which is already in the substance register, please match material by searching the name of the chemical.
- For a new unique chemical, a new material will be created and will require safety approval before being placed onto a purchasing report.
- $\triangleright$  Note: any actions which results in the creation of a new material will require safety approval of item which will DELAY your requisition.
- ▶ Please select the correct material "class" for line item ordered from the menu drop-down
- ▶ Chemical: use for GHS classed chemicals and container to will created upon receipt
- ▶ Chemical do not create container: used for non-hazardous chemical or chemicals which container generation is not required.
- $\blacktriangleright$  Lab supplies: used any non-chemical line item and containers will not be created upon receipt.

▶ Click 'Proceed to Checkout' button

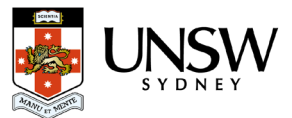

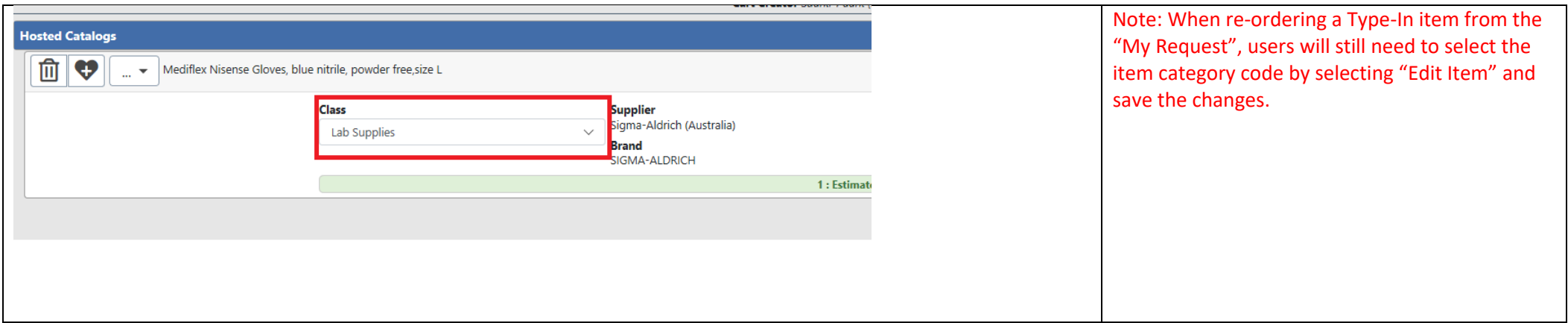

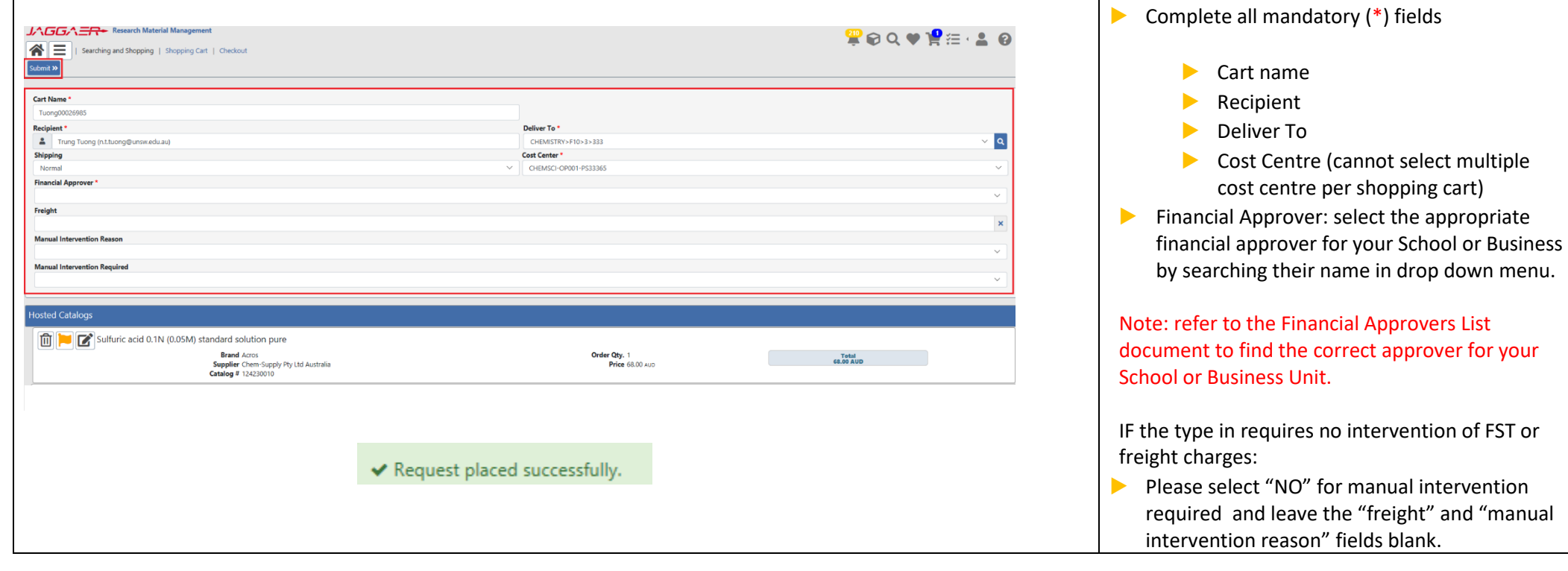

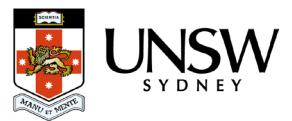

If the type in requires freight charge, foreign currency" or FST to intervene:

- ▶ Select "Yes" for manual intervention
- ▶ Select either: "freight", "Foreign currency" or "other" from drop-down list for the manual intervention reason
- ▶ IF the freight intervention is selected then enter amount for freight*. (freight field is numerical value only)*
- ▶ Click 'Submit' to complete the submission process

## ! IMPORTANT!

- Please do not add UNSW Store line item with hosted catalogue and type in line item in the same shopping. Hosted catalogue and type in line item can be submitted together.
- Separate line item which require freight charge into a different shopping cart
- User can only select ONE cost centre per shopping cart submission.
- *Please contact Finance team, if you ordering single item equipment >\$5000 as they are not to be raised in Jaggaer.*

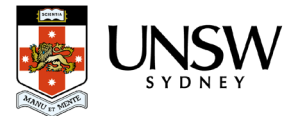